# **ImageNow 6.0 Sunflower Viewing User Manual**

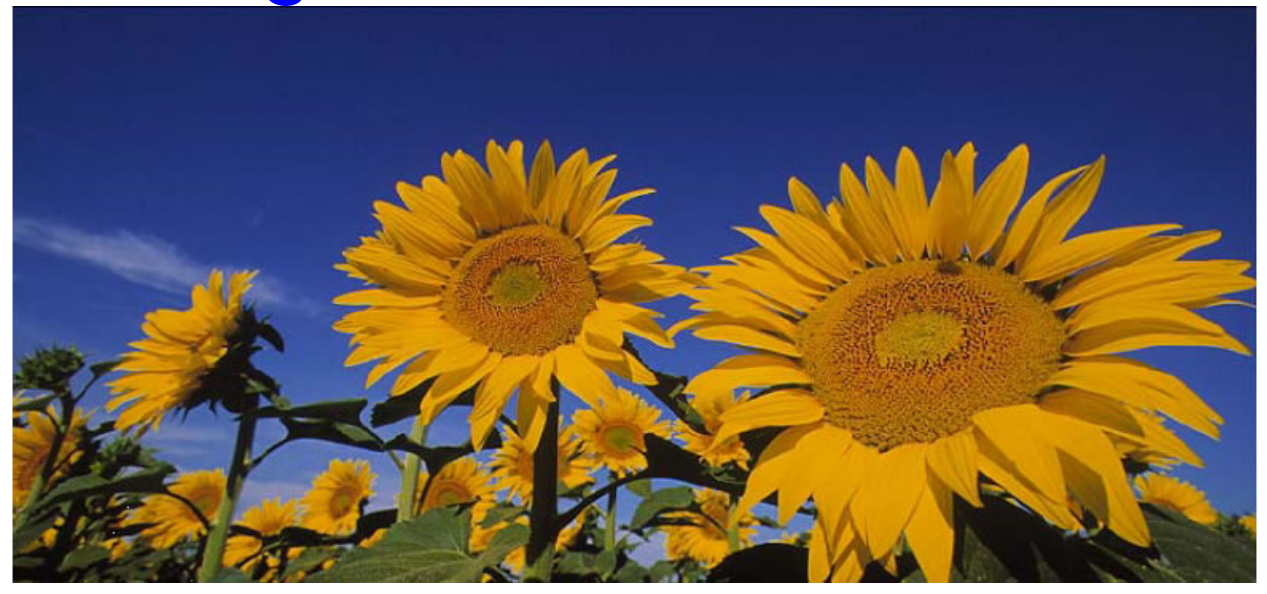

**Kansas Department on Aging January** 2007

# **Table of Contents**

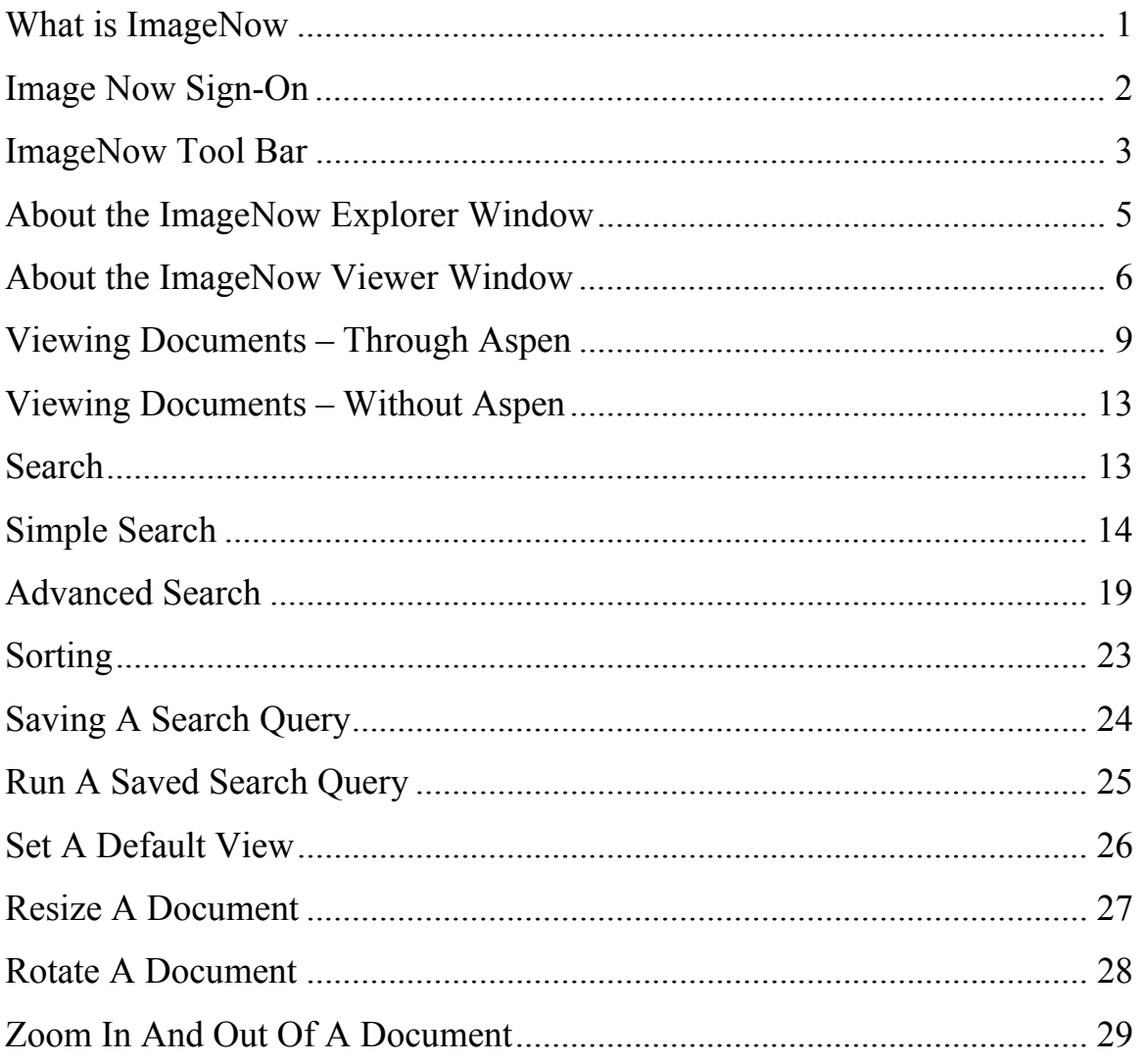

# <span id="page-2-0"></span>**What is ImageNow**

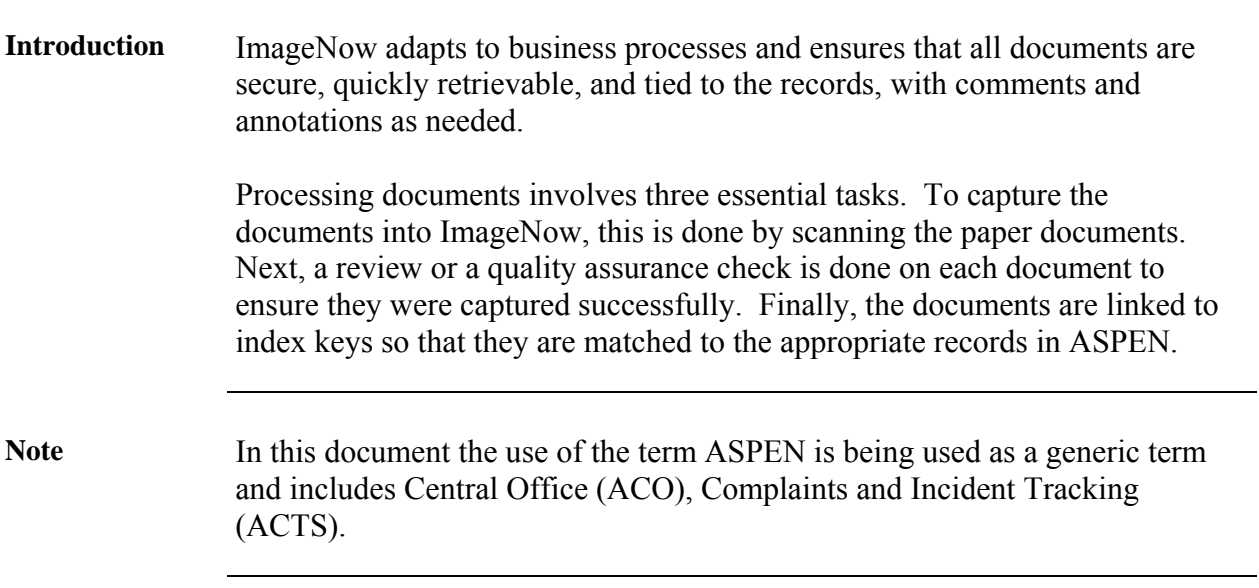

#### <span id="page-3-0"></span>**Image Now Sign-On**

**Introduction** Below is the sign-on window of Image Now. The username and Password is the same as the users KDOA Network username and password. Only one sign-in is permitted per user.

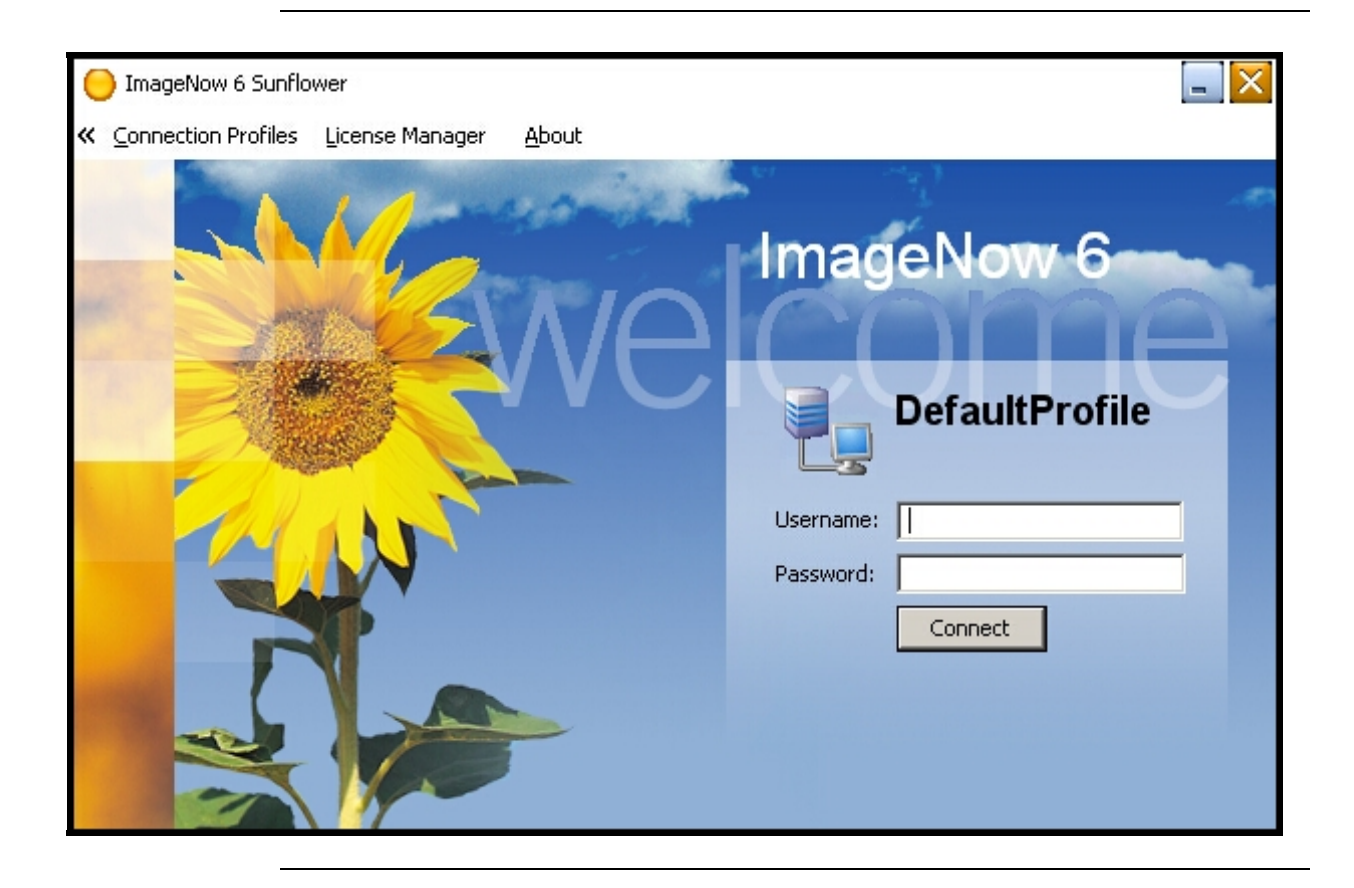

#### <span id="page-4-0"></span>**ImageNow Tool Bar**

**Introduction** The ImageNow toolbar is the entry point into ImageNow. It gives a one mouse click access to the functions of ImageNow.

> From the ImageNow toolbar, documents can be viewed, scanned, and searched, as well as perform administrative configuration and management tasks for the file system. These options are available depending on security privileges. The follow instructions will be assuming the security access level of view only.

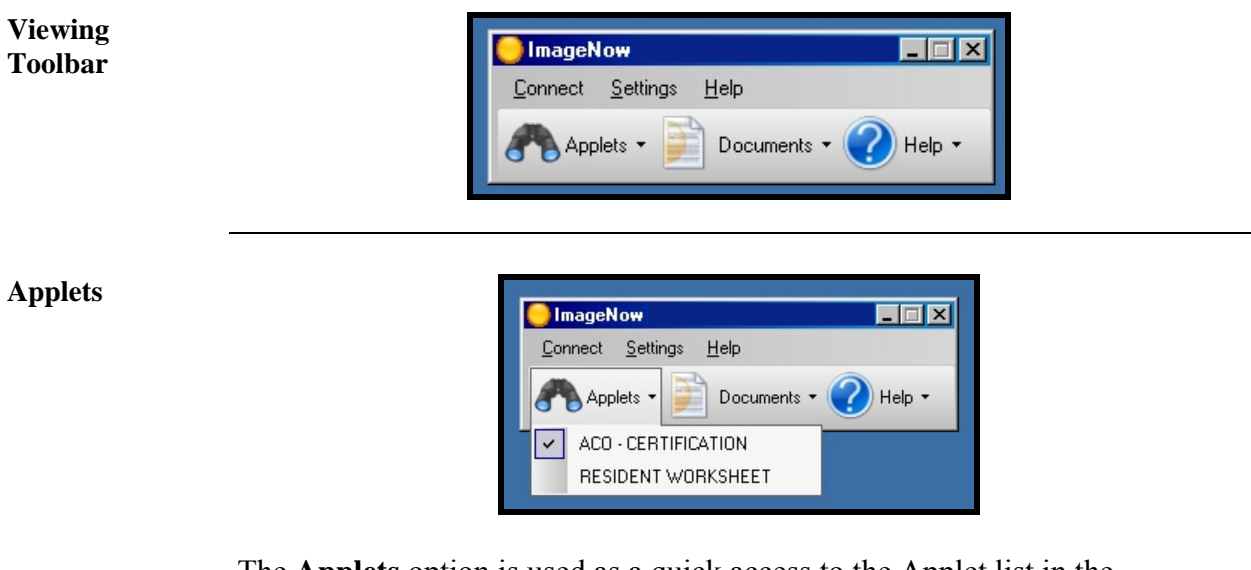

The **Applets** option is used as a quick access to the Applet list in the ImageNow Explorer, which is integrated with certain areas of ASPEN, such as a Resident Worksheet.

Whichever applet has a check mark next to it is the predefined (default) applet that will open simply by clicking the Applets button itself. Clicking the arrow next to the Applets button lets a different applet be selected when necessary.

## **ImageNow Tool Bar, Continued**

**Documents** 

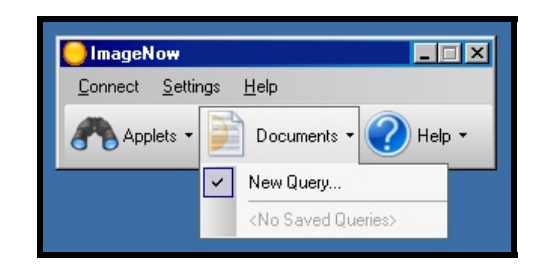

The **Documents** option is used to search or query for documents using index key fields.

#### <span id="page-6-0"></span>**About the ImageNow Explorer Window**

**Introduction** The ImageNow Explorer allows a user to view and navigate through all of the ImageNow grids. Each row in the grid represents a document that resides in ImageNow or is in an intermediate status such as Quality Assurance or Linking. To access the document view, double-click on the row in the grid and the ImageNow Viewer window will be displayed.

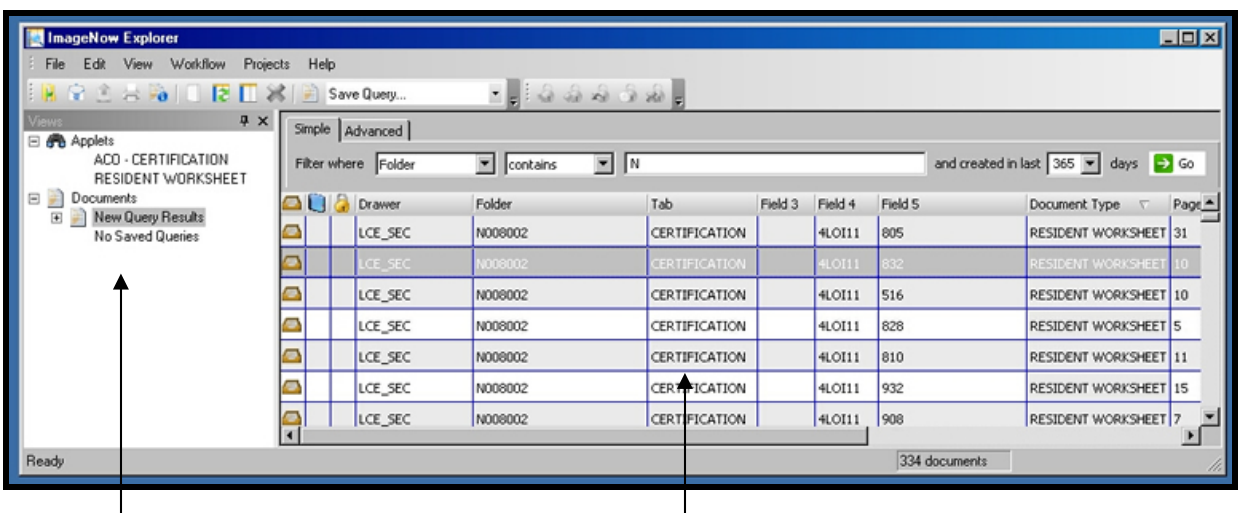

**View Pane Document Pane** 

In the **Views** pane, allows different viewing options for the following groupings of documents:

**Applets** displays the document row (specifically, the document key values) that match the record currently selected in ASPEN, such as Resident Worksheet or Certifications.

**Documents** displays the search results in a grid format.

#### <span id="page-7-0"></span>**About the ImageNow Viewer Window**

**Introduction** ImageNow Viewer allows the capability of expanding and displaying any item that appears in the grid of the ImageNow Explorer window.

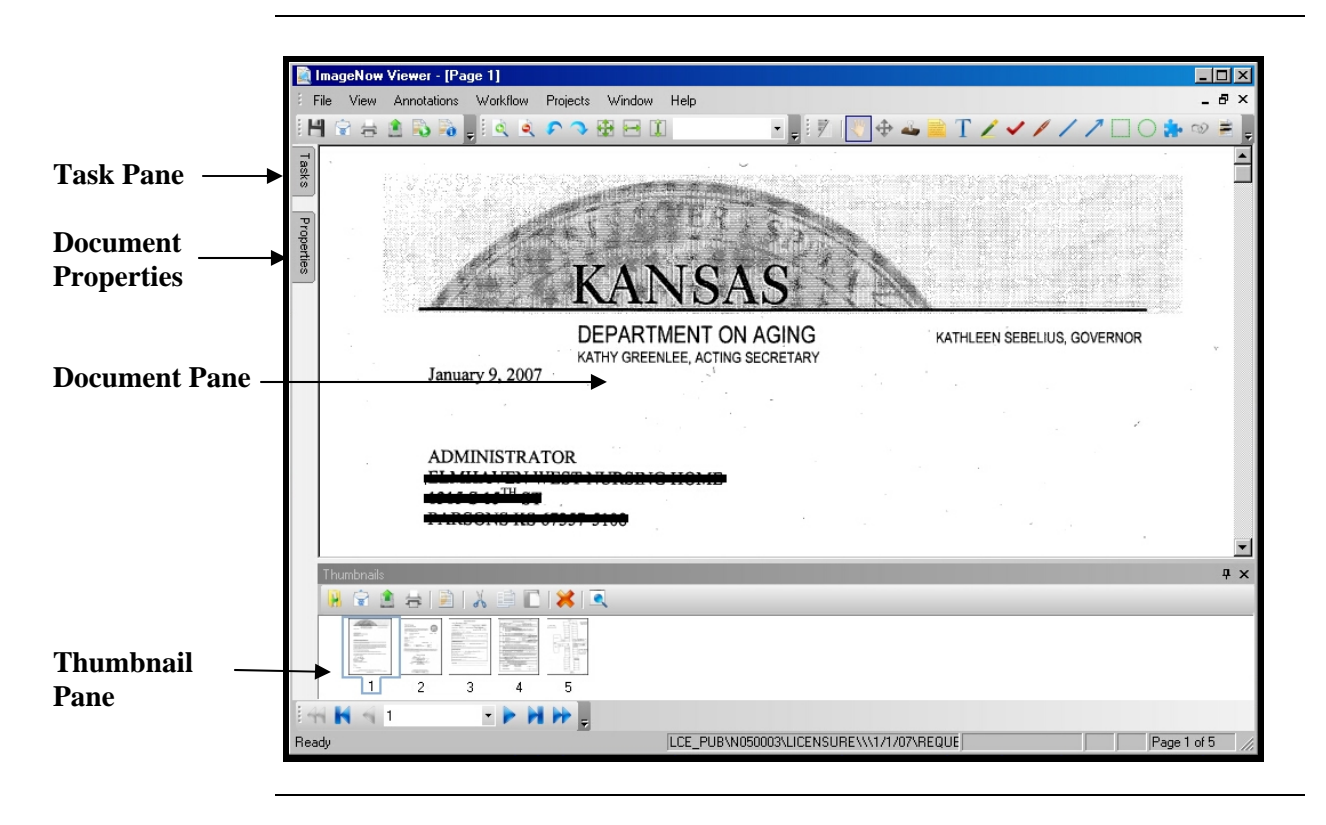

**Explanation** In addition to a resizable view of the referenced document, the viewer window includes a Tasks, Properties, Documents and the Thumbnails panes.

> Both the Tasks and Properties panes are accessed by clicking on the tab. The pane will side out and over the document image.

- In the Tasks pane, routine tasks can be performed on the item displayed in the view pane.
- In the Properties pane, if the security access permits, the document keys values can be changed for the item displayed in the document pane.
- The Document pane displays the selected page in the thumbnail pane.
- In the Thumbnails pane, gives a view of the different pages of a multiplepage document is available to be viewed. There are also navigational arrows to forward through the document pages.

#### **About the ImageNow Viewer Window, Continued**

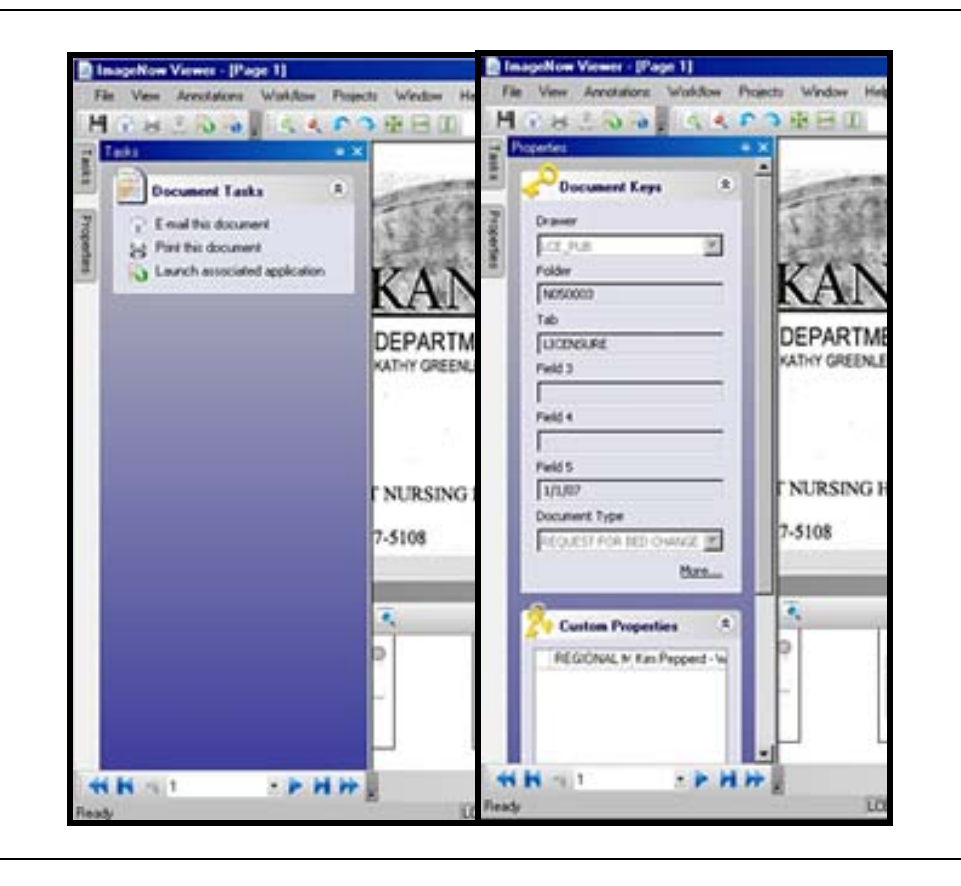

**Panes** 

- Note **Due to the complex nature of ASPEN**, it can not be launched from within ImageNow.
- **To Exit** To exit ImageNow, click on Connect and select either Exit or Disconnect. Exit will close the ImageNow program completely. Disconnect will Log out the user from the ImageNow program but leaves the sign-in screen available.

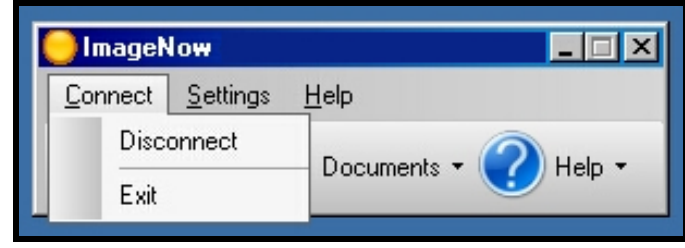

#### **About the ImageNow Viewer Window, Continued**

**Help** Displays the generic on-line help for ImageNow.

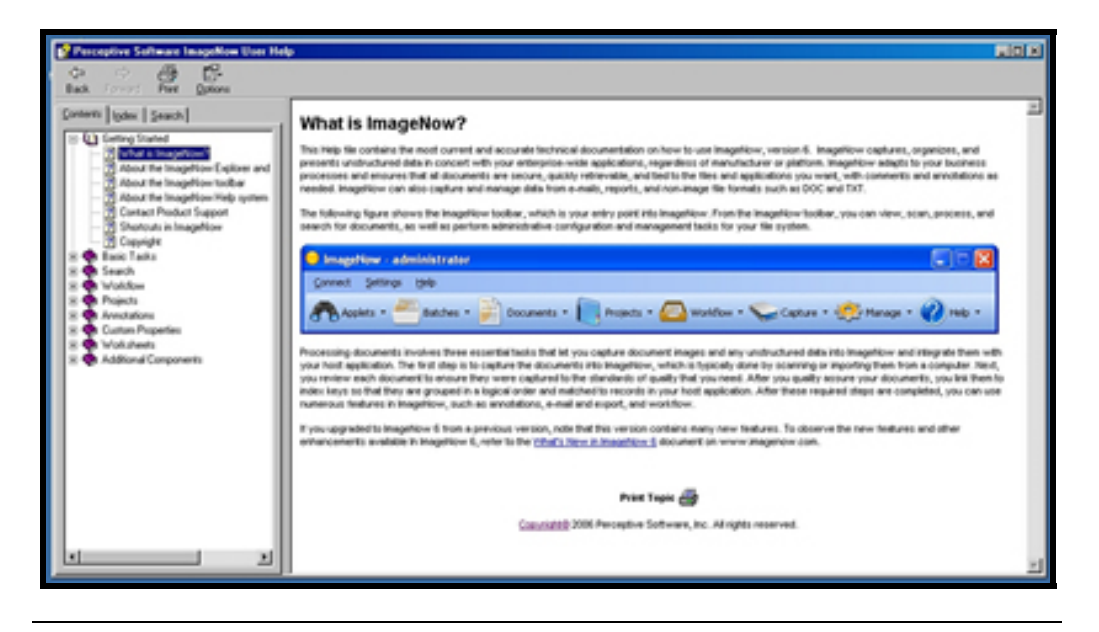

# <span id="page-10-0"></span>**Viewing Documents – Through Aspen**

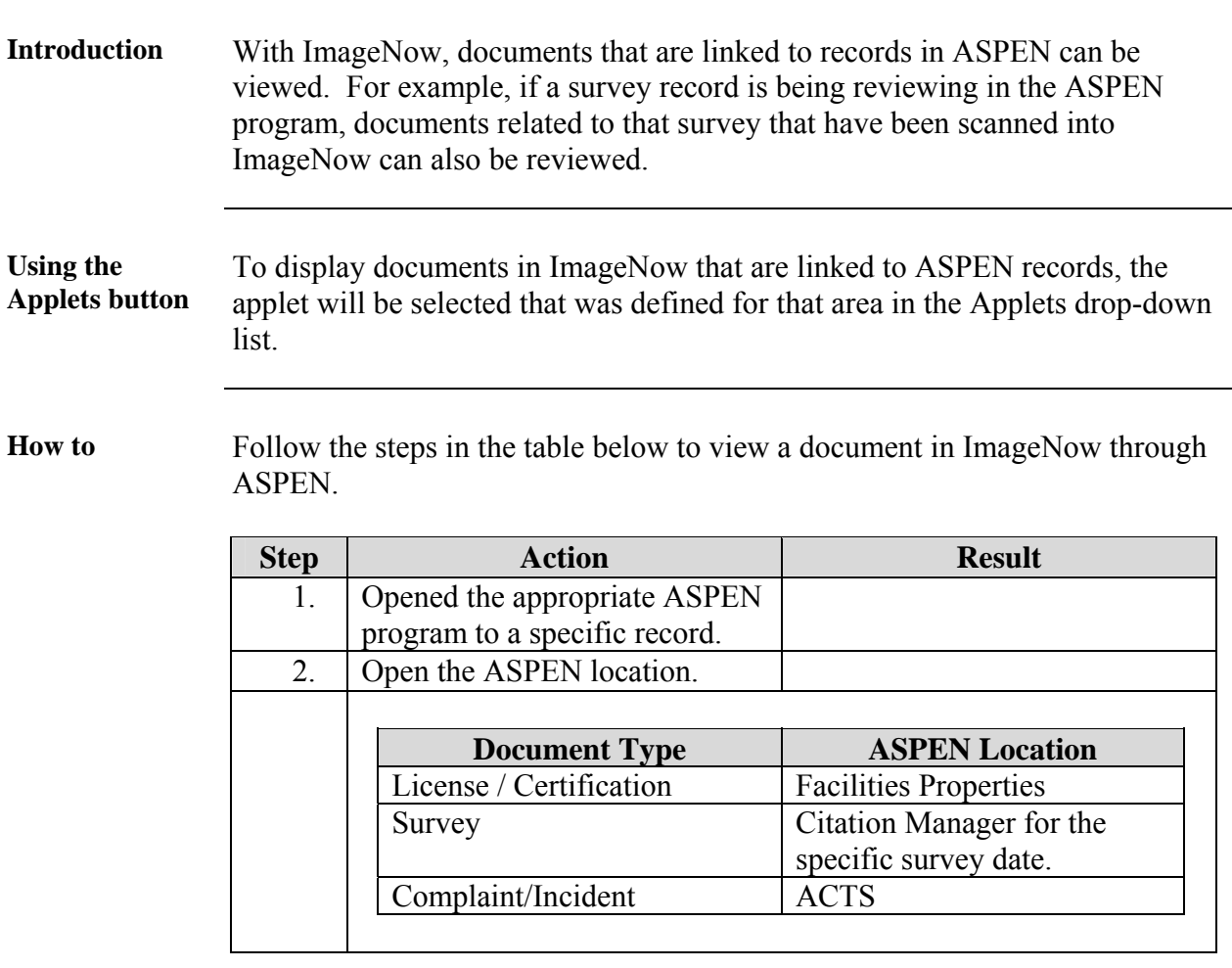

# **Viewing Documents – Through Aspen, Continued**

**How to** (continued)

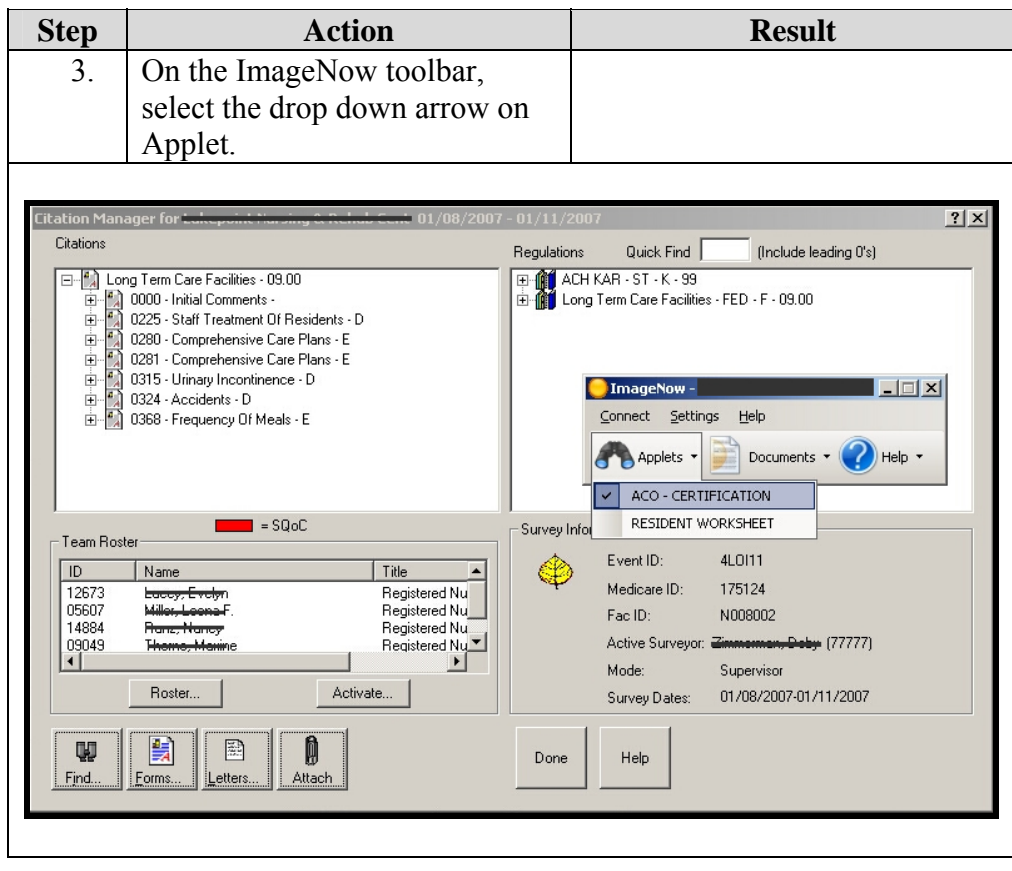

# **Viewing Documents – Through Aspen, Continued**

**How to** (continued)

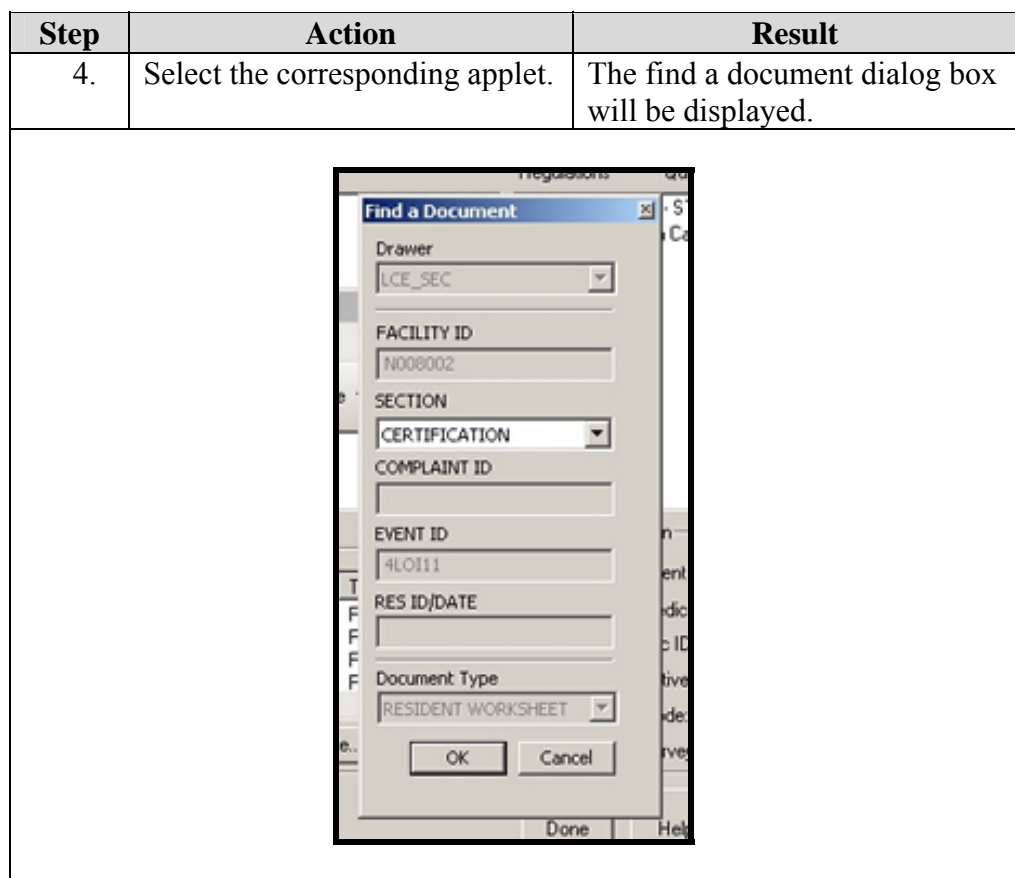

*Continued on next page* 

# **Viewing Documents – Through Aspen, Continued**

**How to** (continued)

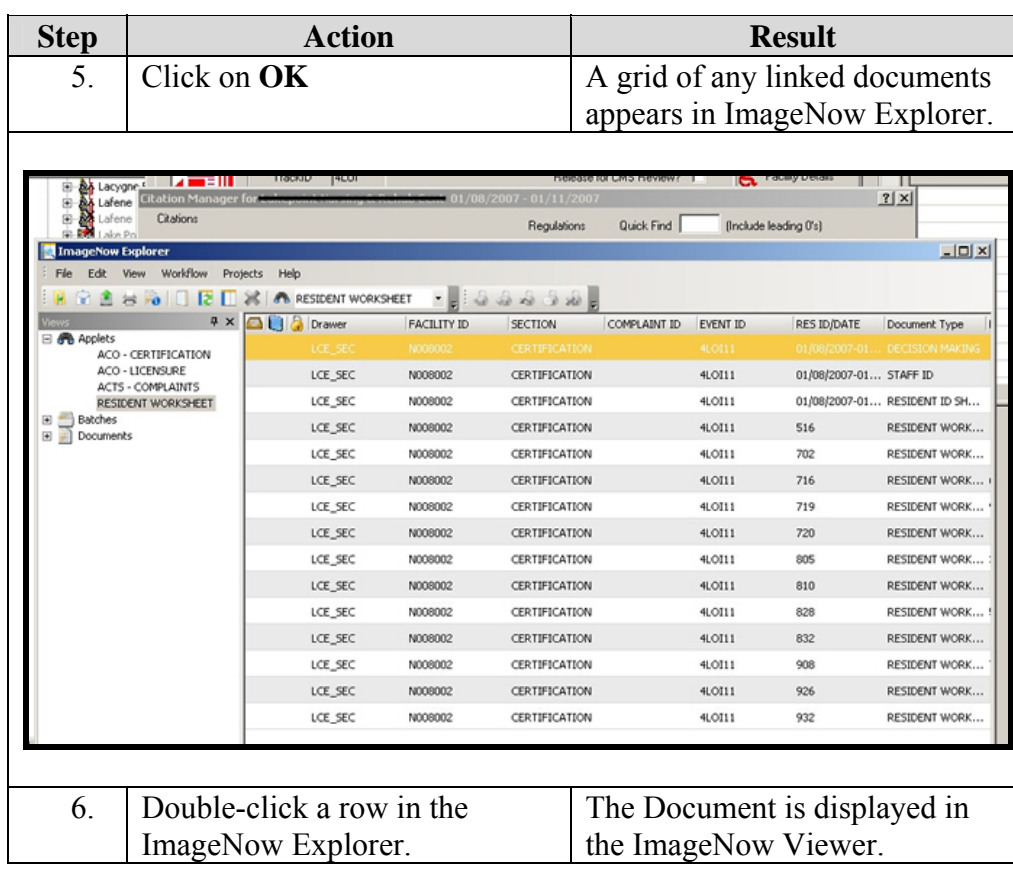

# <span id="page-14-0"></span>**Viewing Documents – Without Aspen**

index represents.

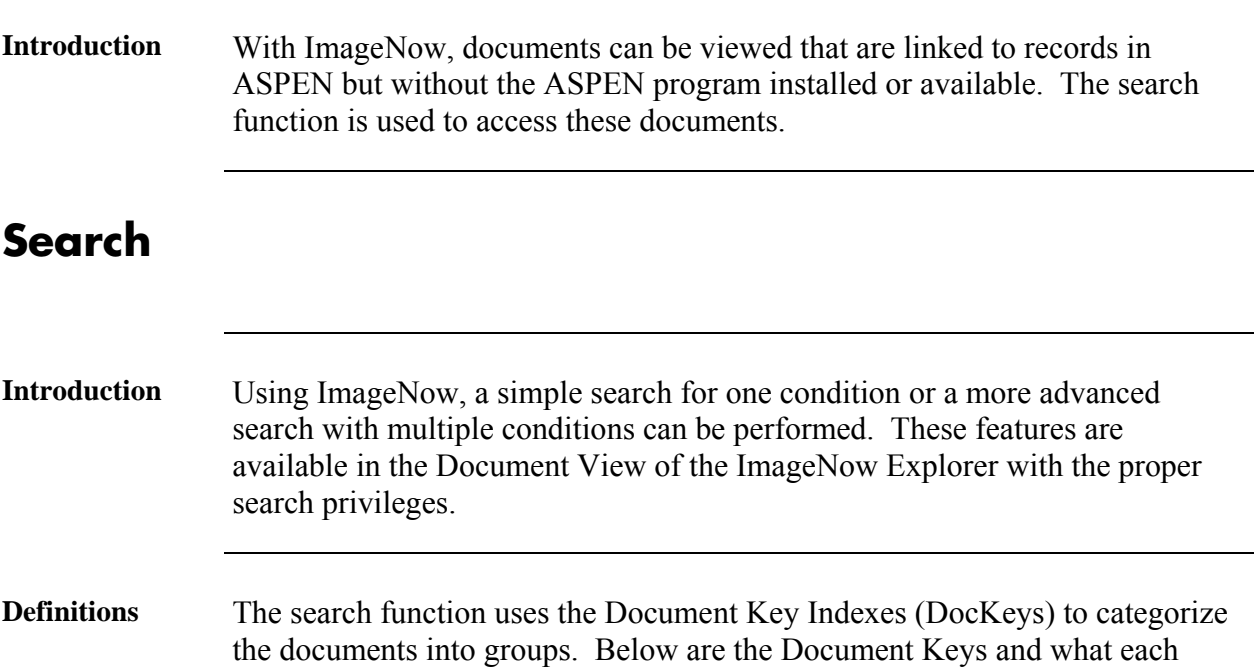

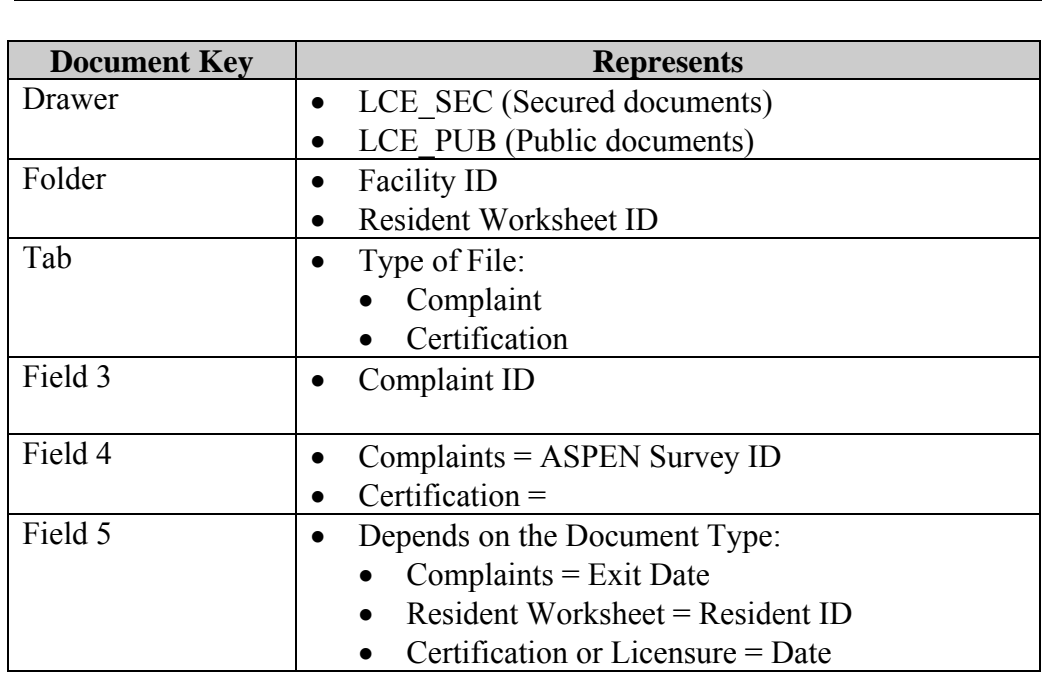

#### <span id="page-15-0"></span>**Search, Continued**

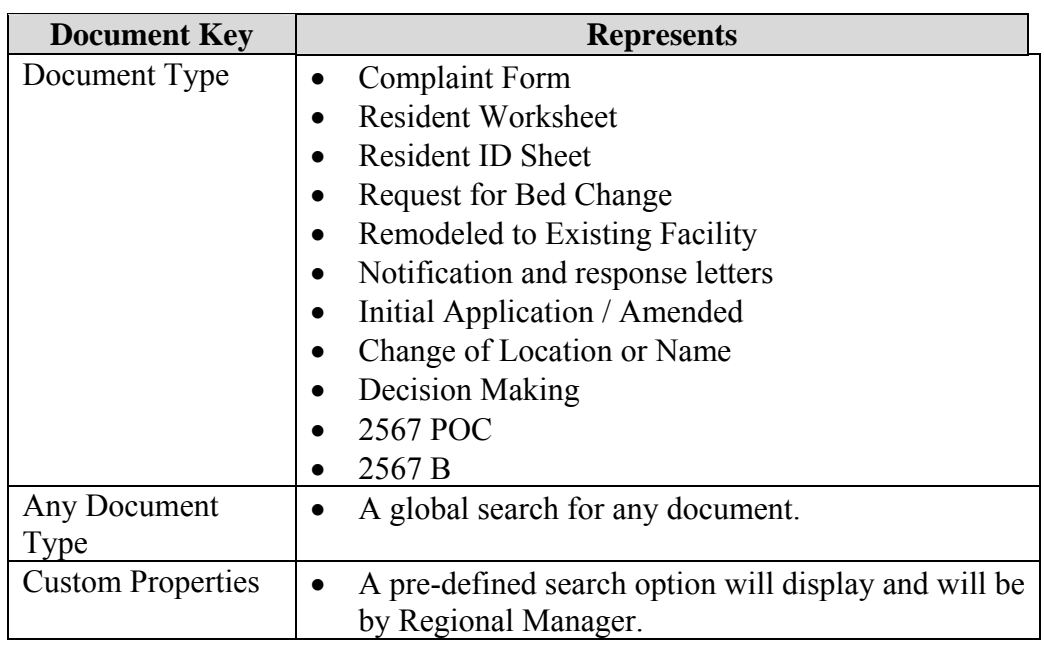

#### **Simple Search**

**Introduction** In a simple search, a query can be done for documents that contain a DocKey, like Drawer, Folder, Tab, Field 3, Field 4, Field 5, or Document Type, or a custom property that matches a condition supplied.

Available conditions in a simple search include:

- is equal to
- is not equal to
- is greater than
- is less than
- is greater than or equal to
- is less than or equal to

**How to** To create a simple search, follow the steps in the below table.

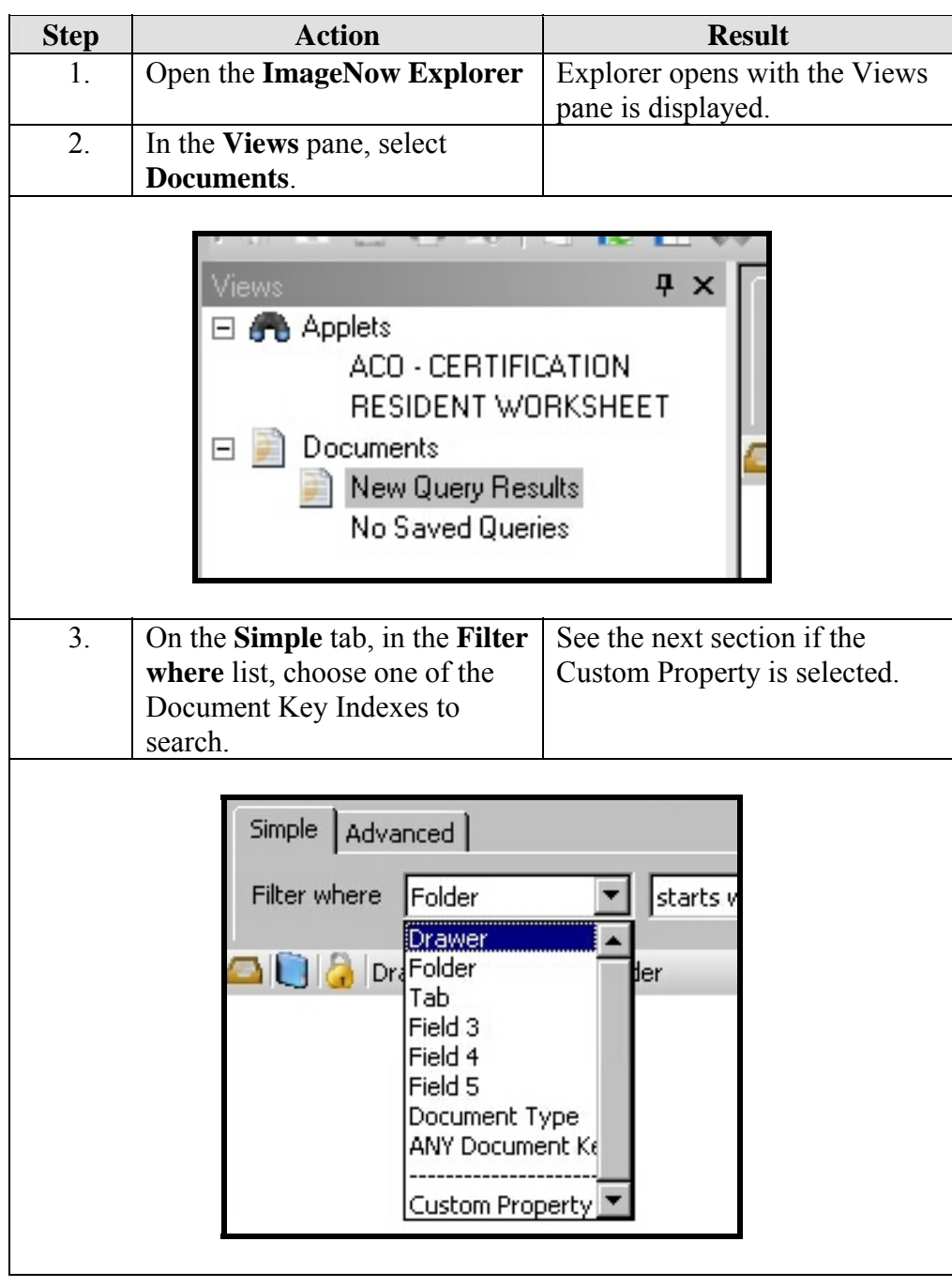

**How to** (continued)

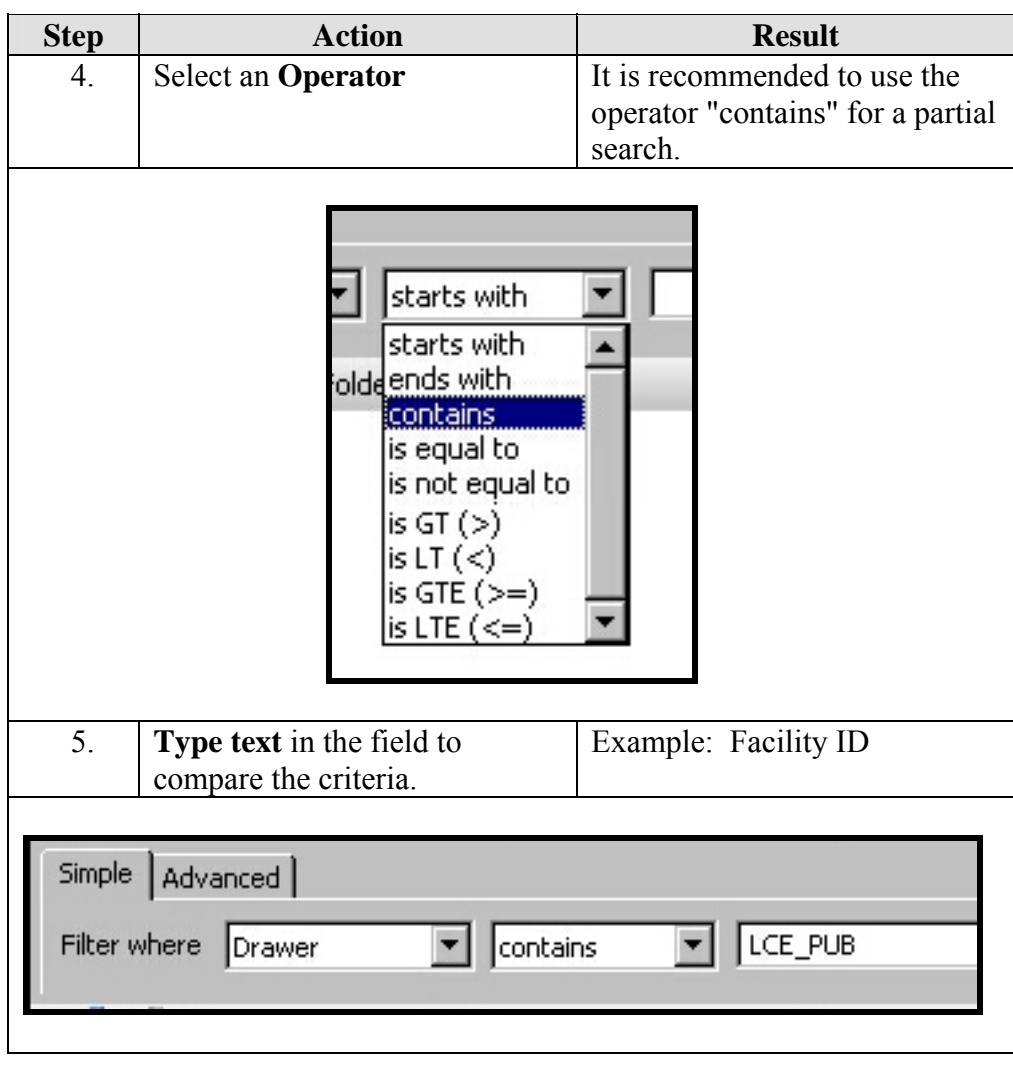

#### **How to** (continued)

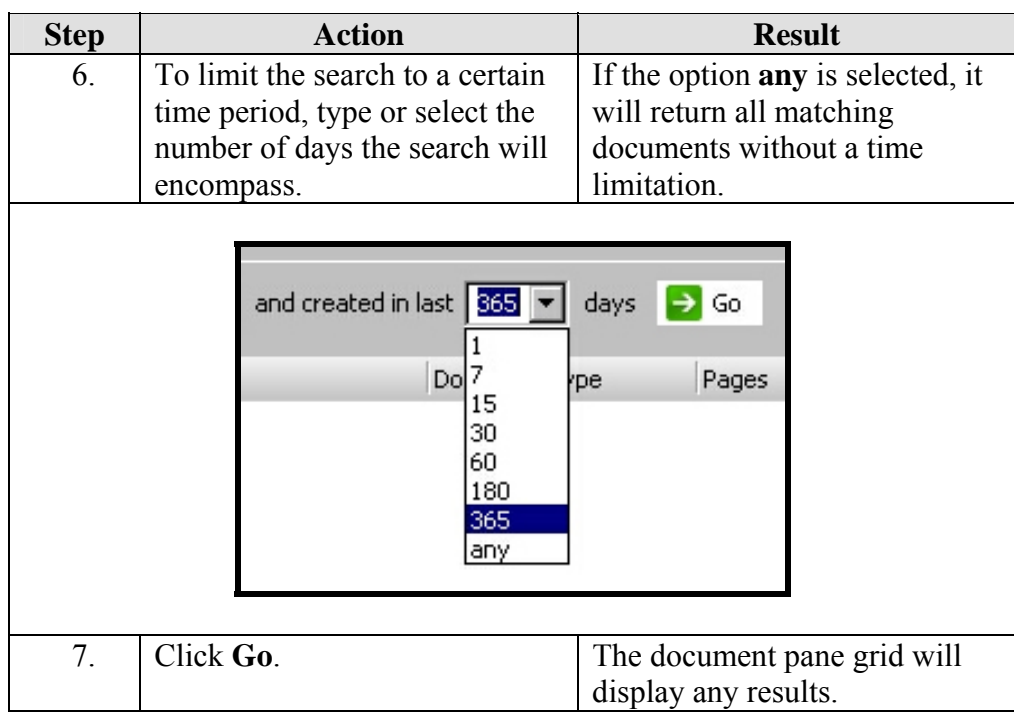

#### **Custom Property Selection**

A custom property is a pre-defined system query. To use the custom property option, follow the steps in the below table.

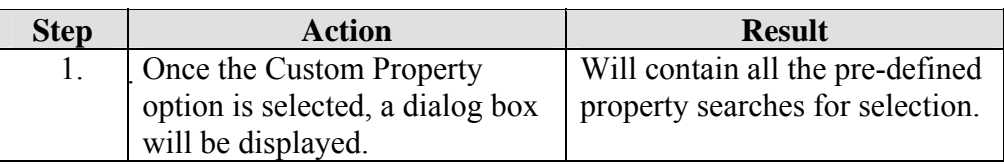

**Custom Property Selection** (continued)

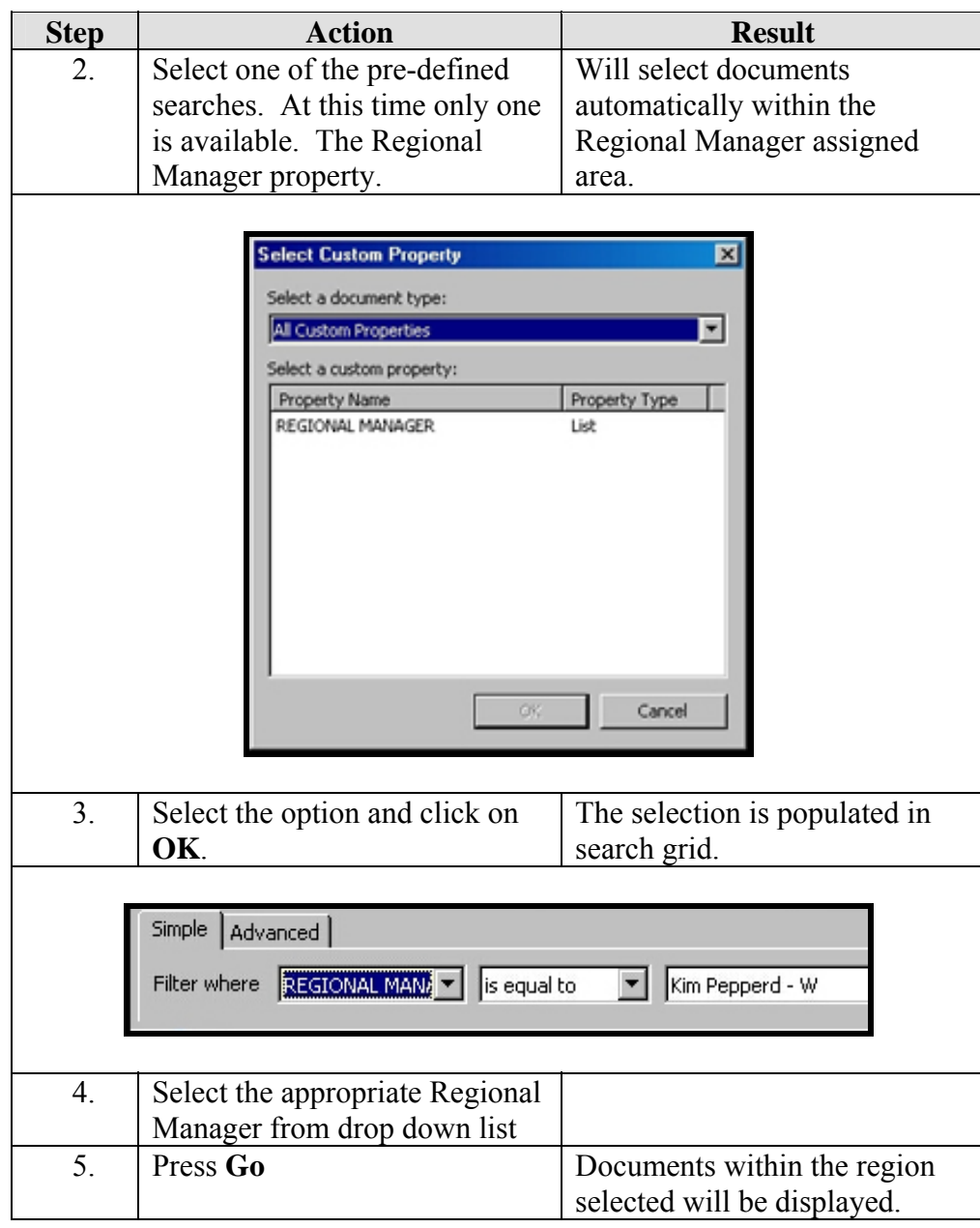

#### <span id="page-20-0"></span>**Advanced Search**

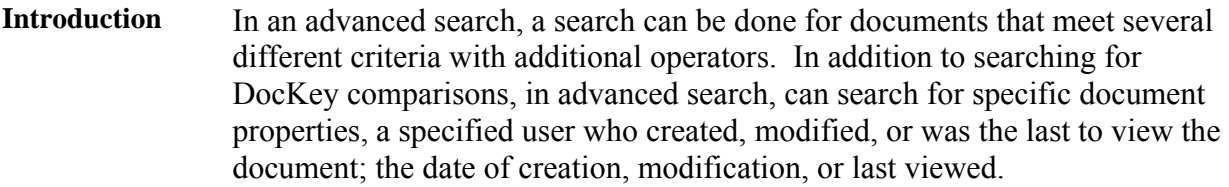

Document status is another category on which can be used to query documents that are in workflow or in process of quality assurance.

**How to** To create an advance search, follow the steps in the below table.

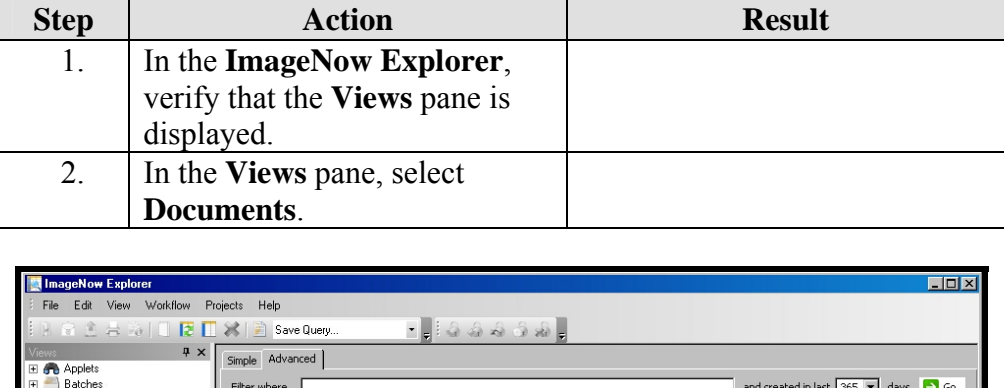

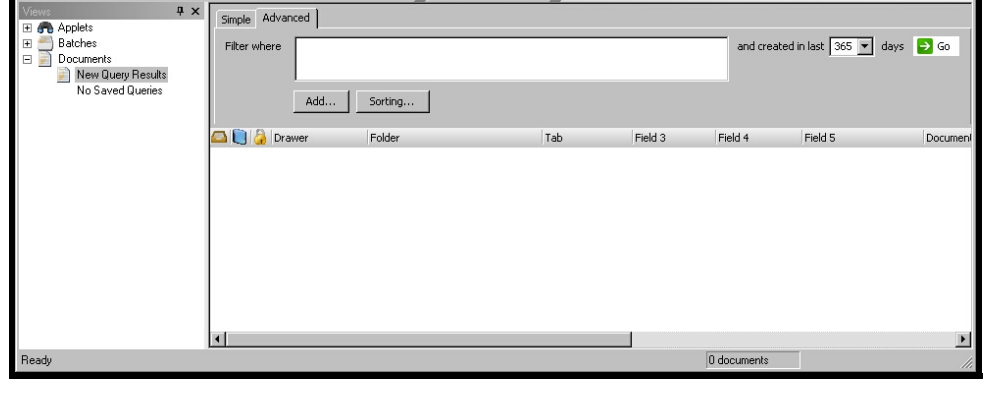

*Continued on next page* 

# **Advanced Search, Continued**

**How to** (continued)

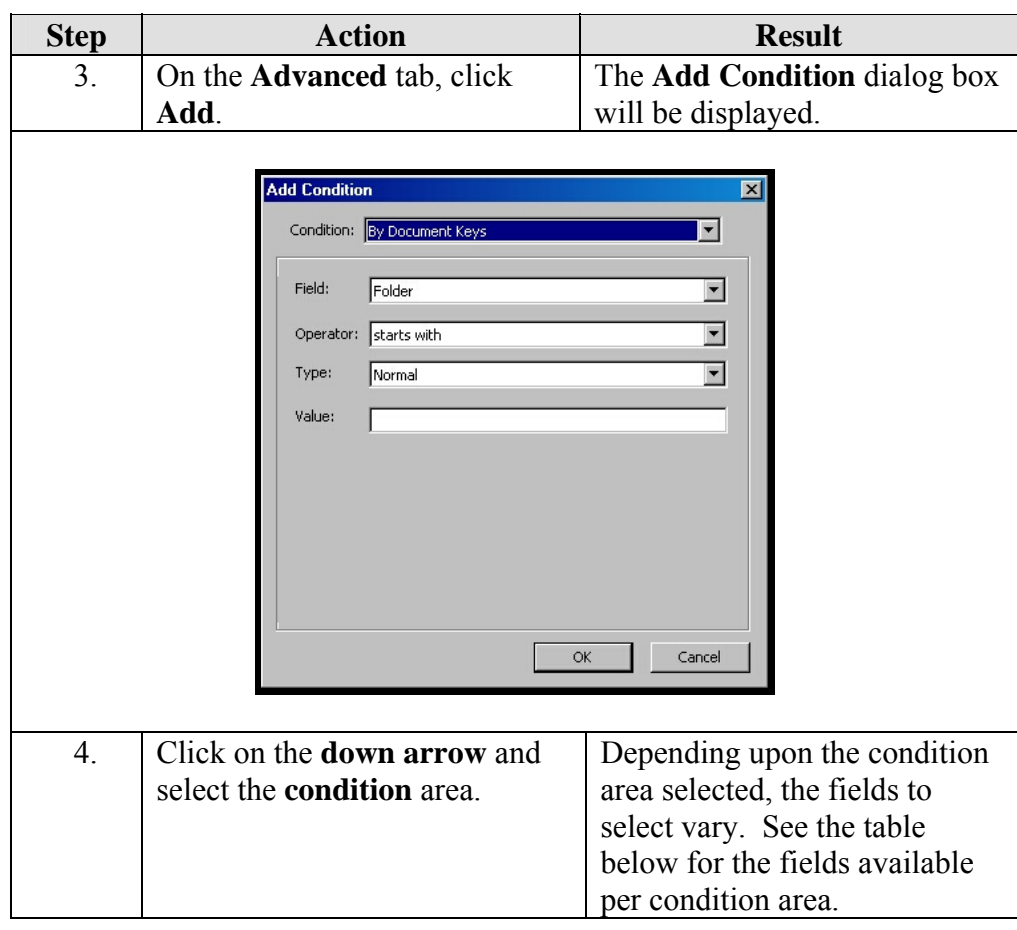

# **Advanced Search, Continued**

**How to** (continued)

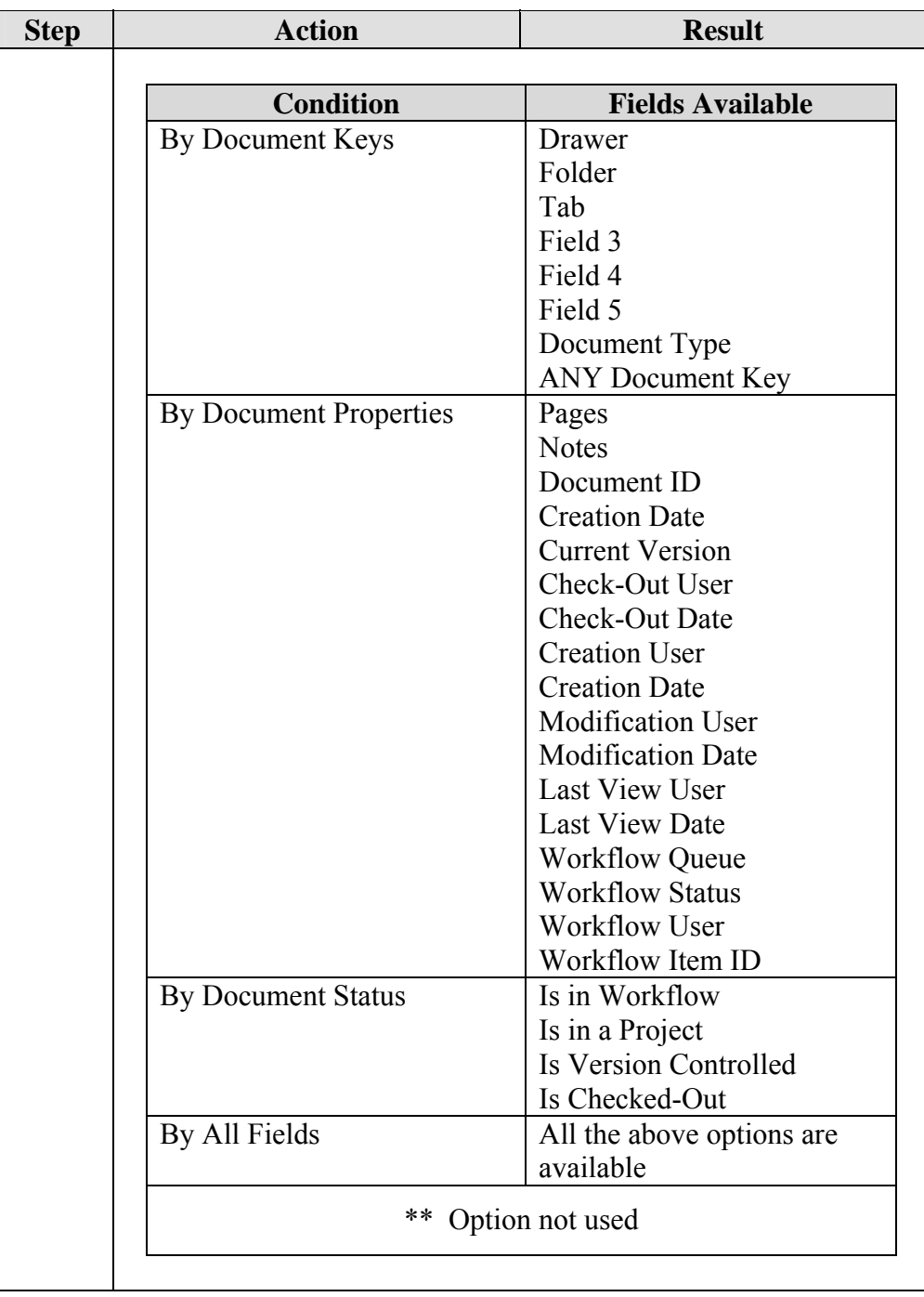

# **Advanced Search, Continued**

**How to** (continued)

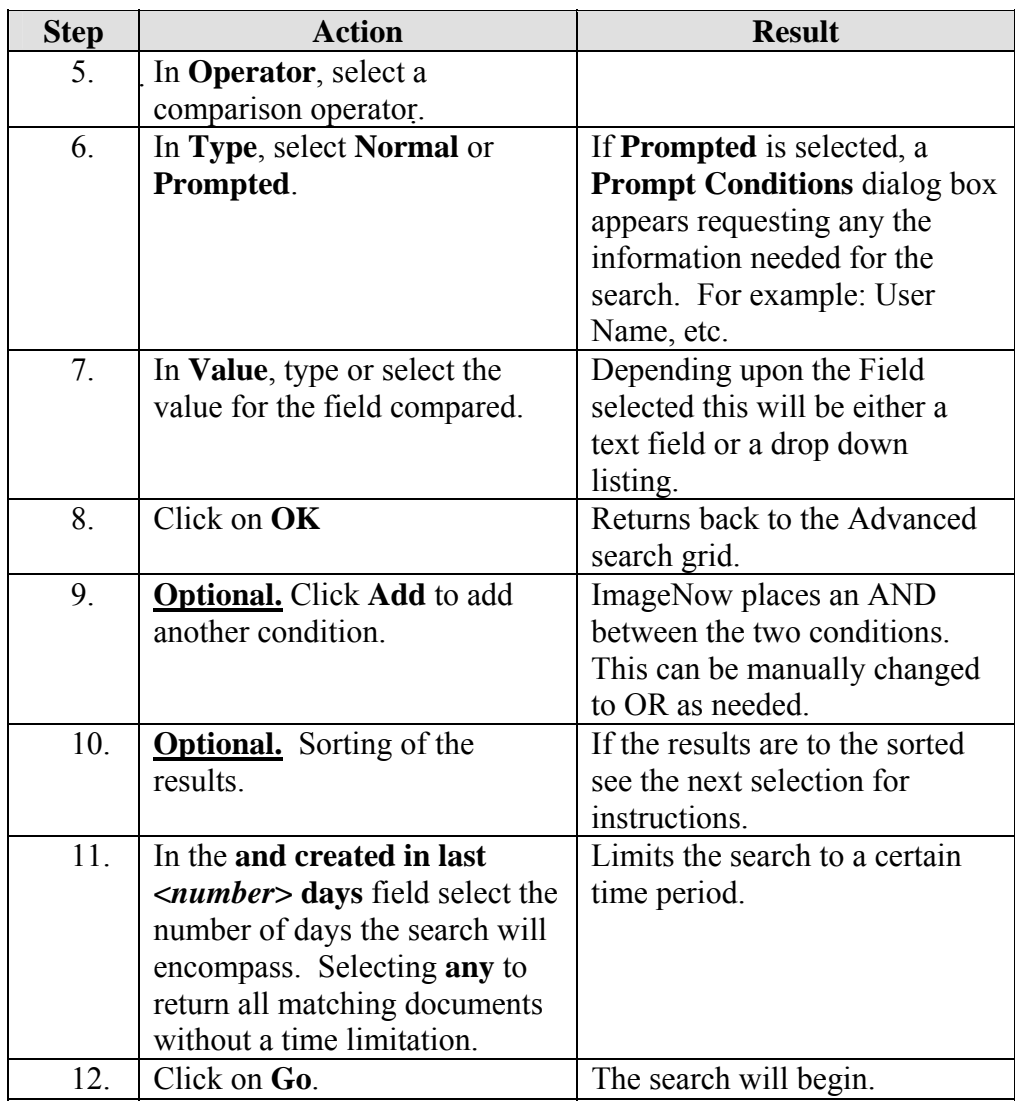

#### <span id="page-24-0"></span>**Sorting**

**How to** To create a sort on the advance search, follow the steps in the below table. This is optional.

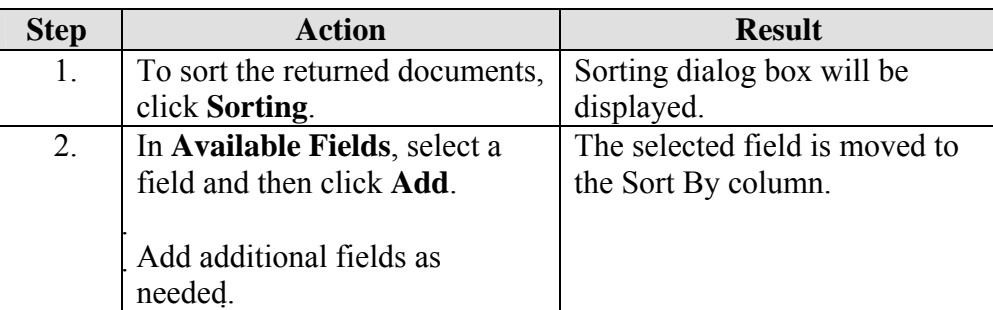

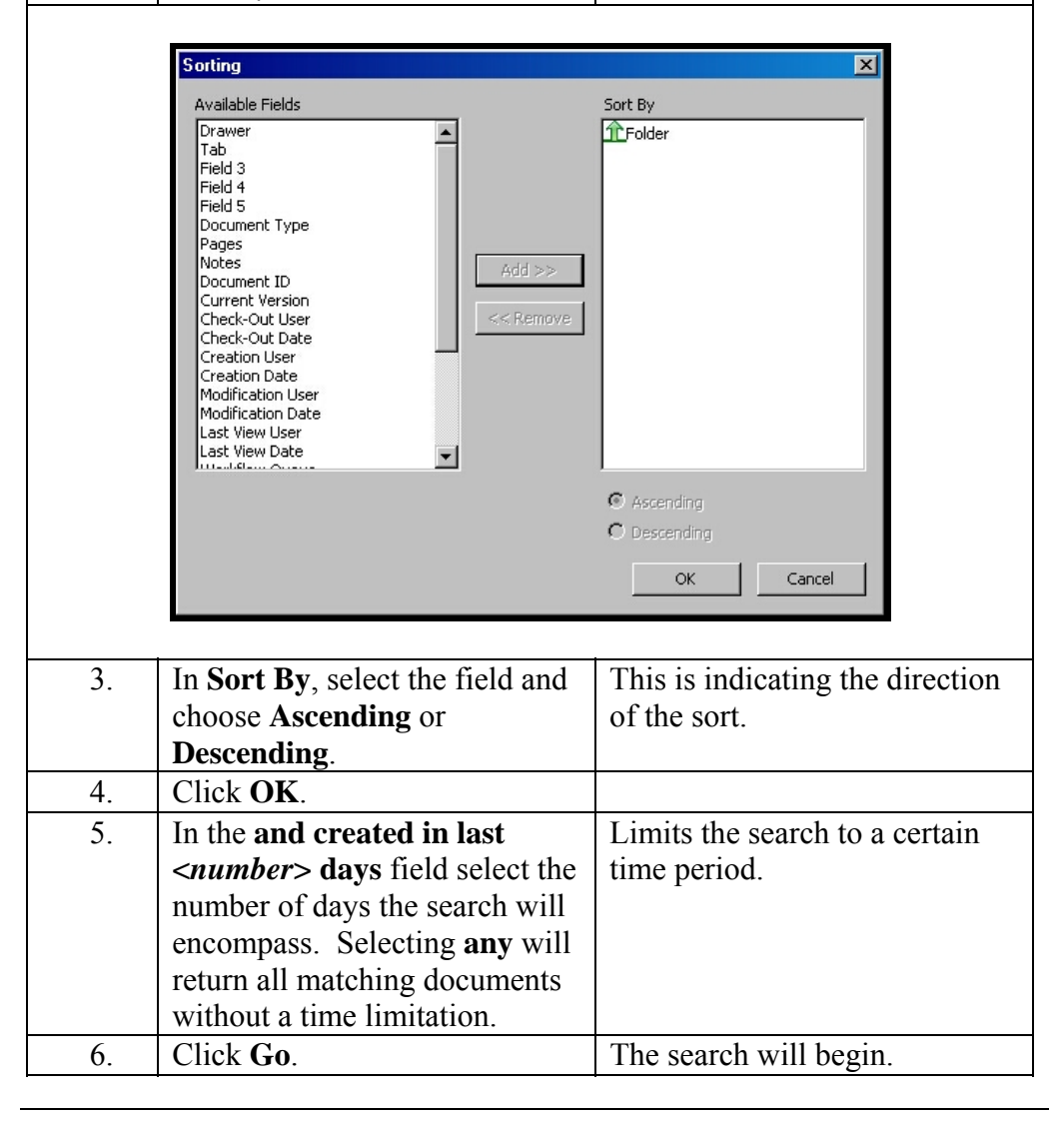

## <span id="page-25-0"></span>**Saving A Search Query**

**How to** To save a simple or advanced advance search, follow the steps in the below table.

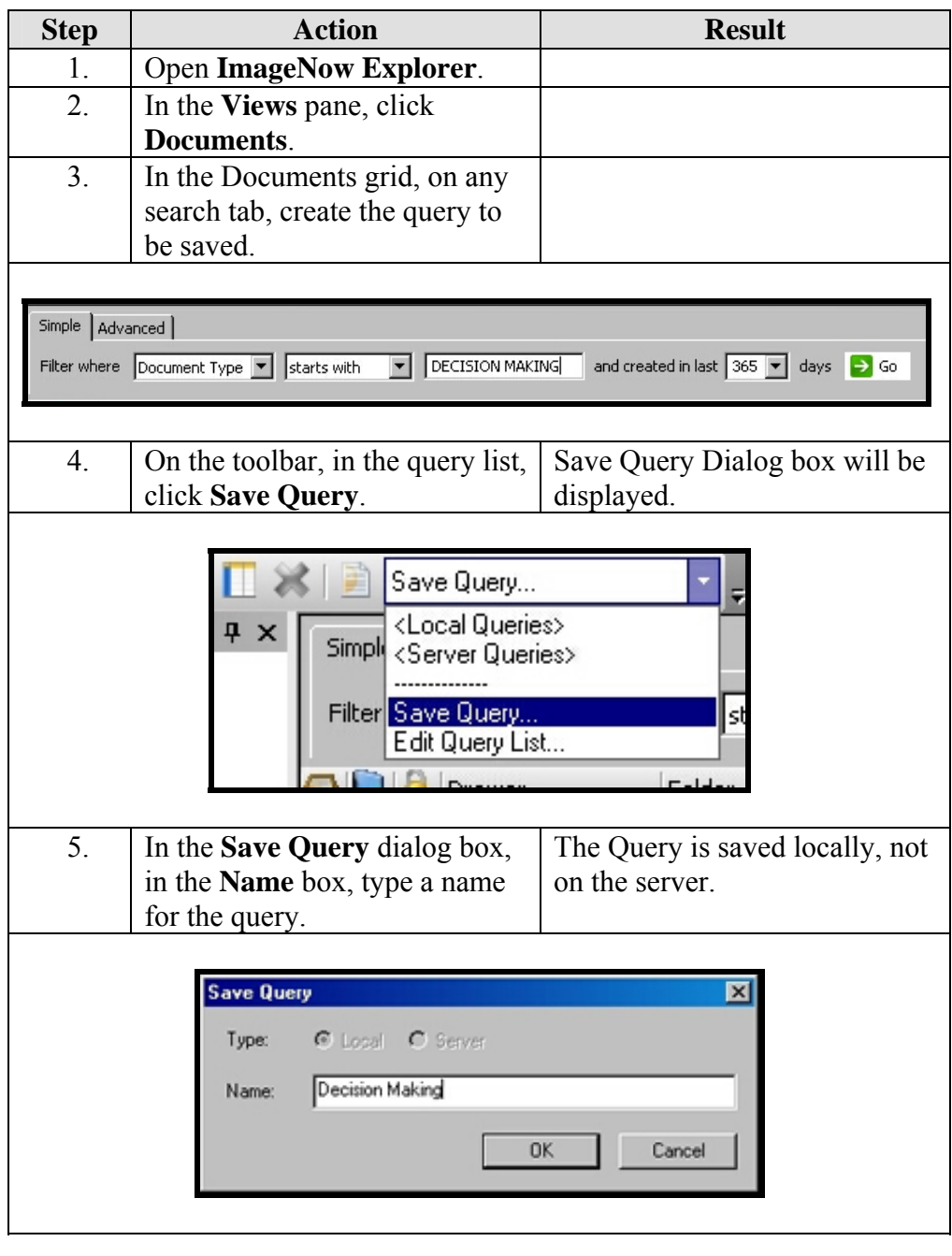

#### <span id="page-26-0"></span>**Saving A Search Query, Continued**

**How to** (continued)

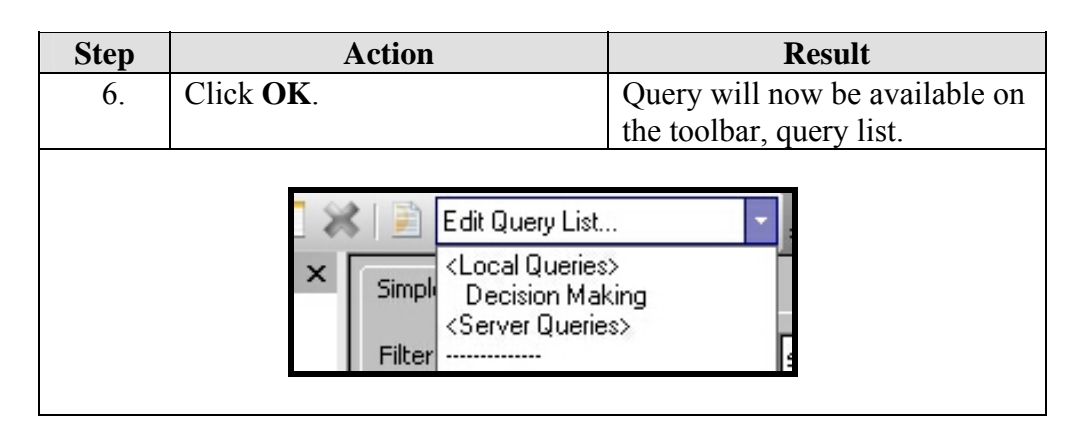

#### **Run A Saved Search Query**

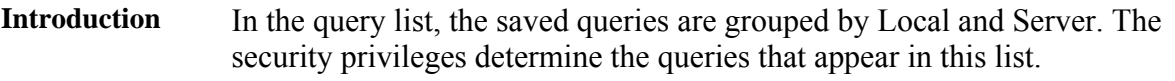

**How to** To run a previously saved search, follow the steps in the below table.

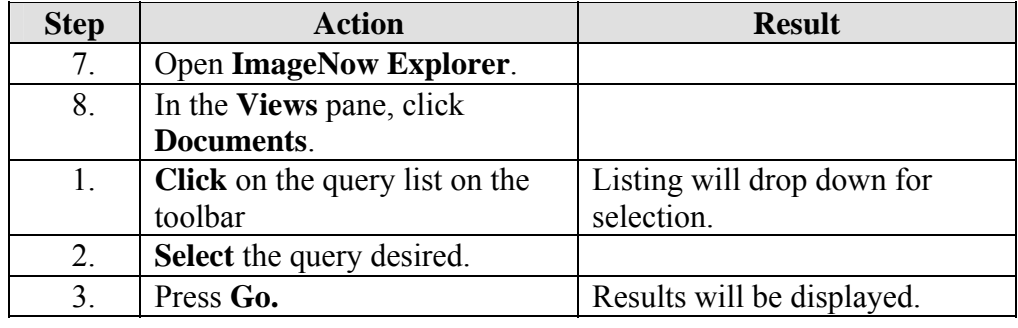

#### <span id="page-27-0"></span>**Set A Default View**

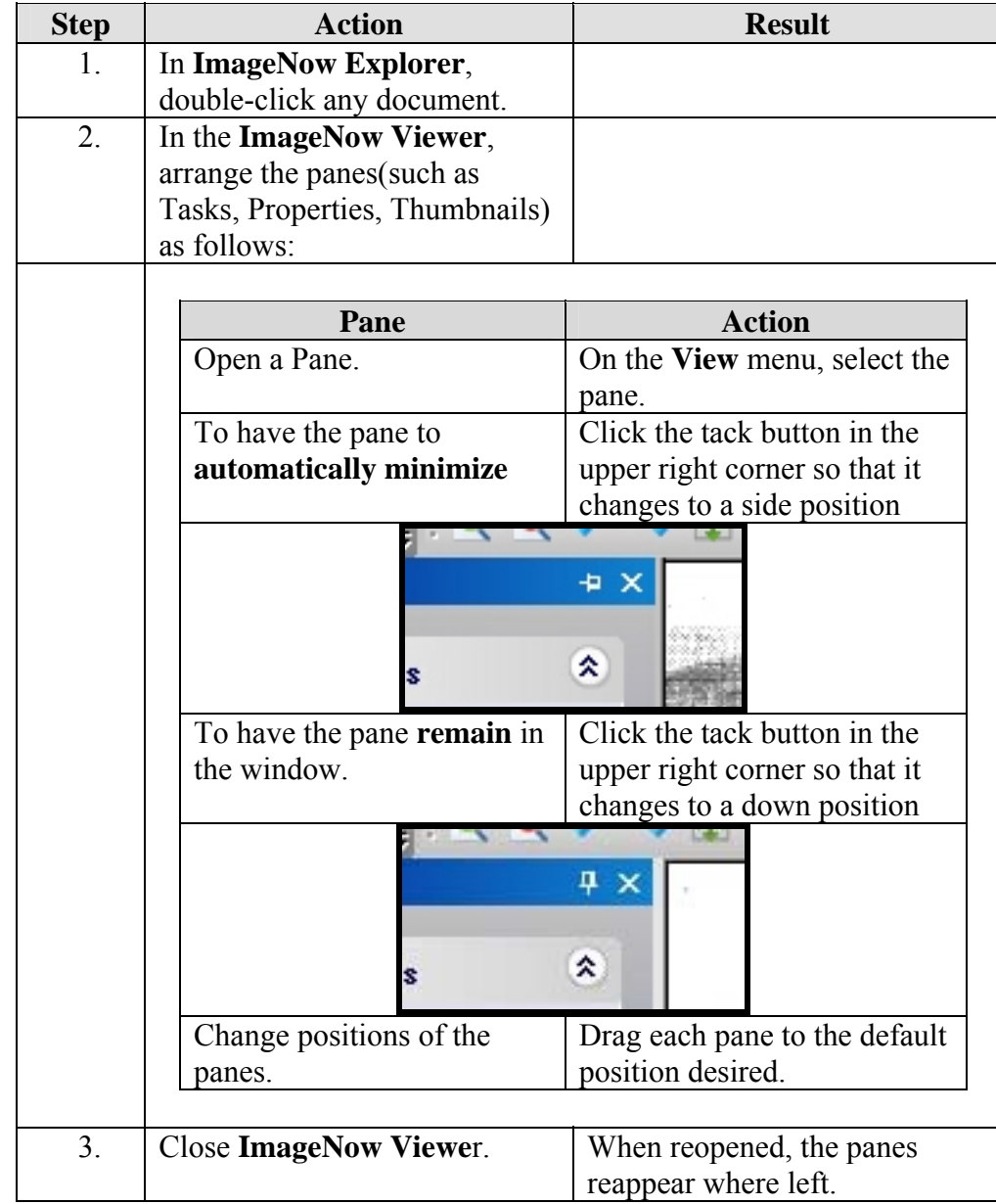

**How to** To set the window with a default view, follow the steps in the below table.

**Note:** To return **ImageNow Viewer** to its default state, on the **View** menu, click **Restore Default Settings**, and then in the **Restore Default Settings**  dialog box, click **OK**.

#### <span id="page-28-0"></span>**Resize A Document**

**How to** To resize a document in the view pane, follow the steps in the below table.

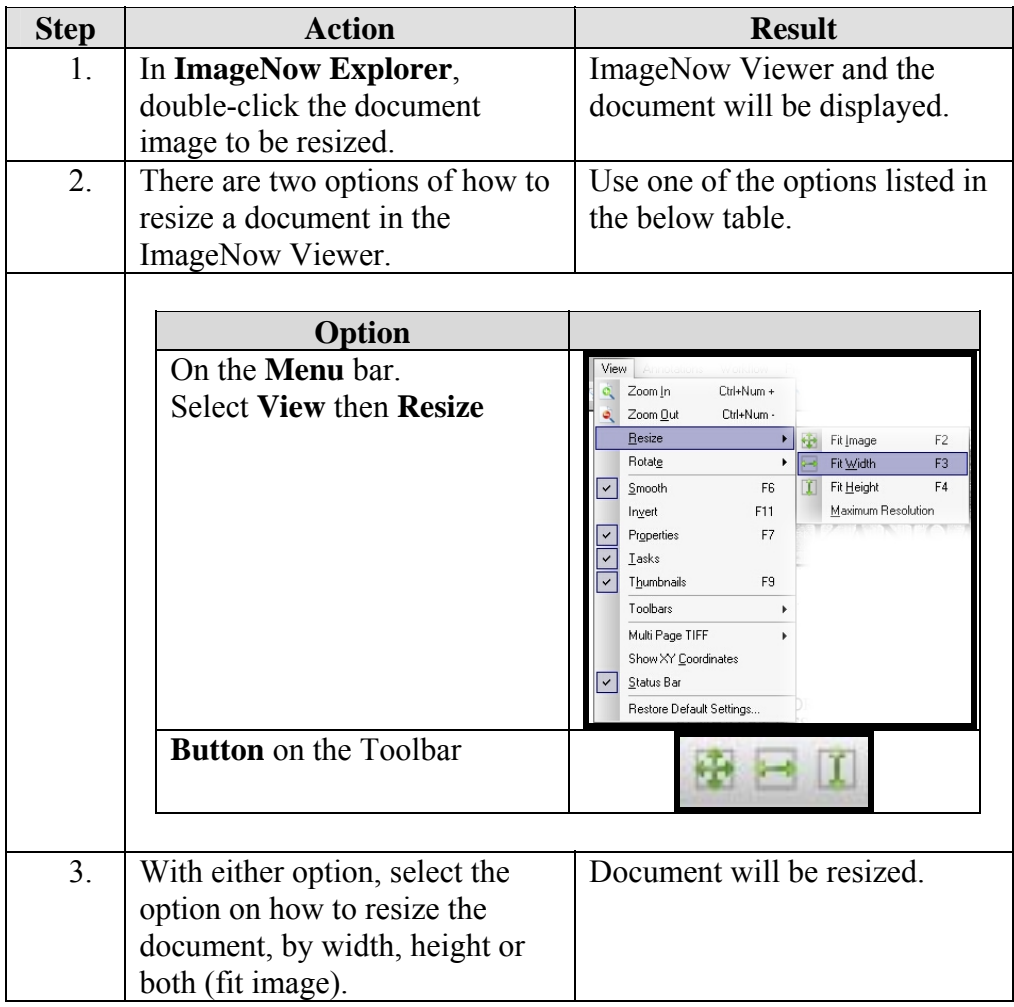

#### <span id="page-29-0"></span>**Rotate A Document**

**How to** To rotate a document in the view pane, follow the steps in the below table.

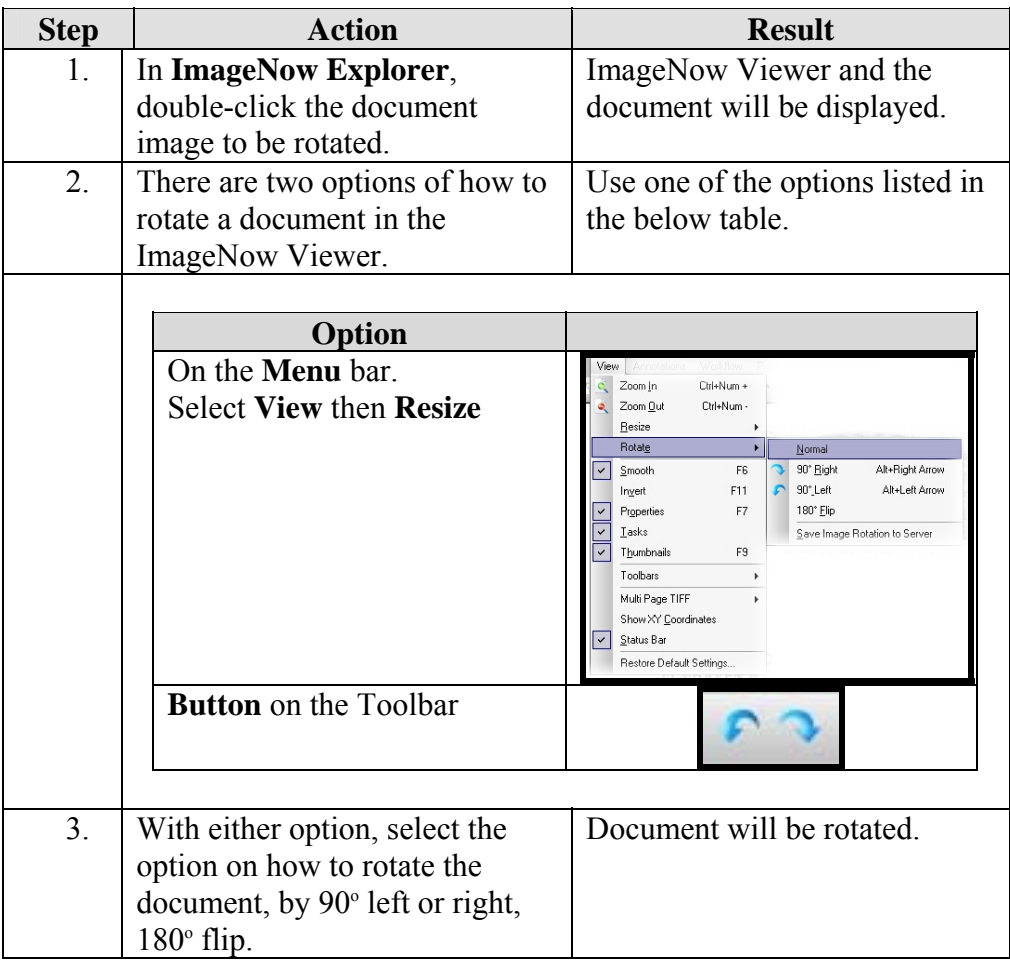

## <span id="page-30-0"></span>**Zoom In And Out Of A Document**

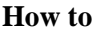

**How to** To resize a document in the view pane, follow the steps in the below table.

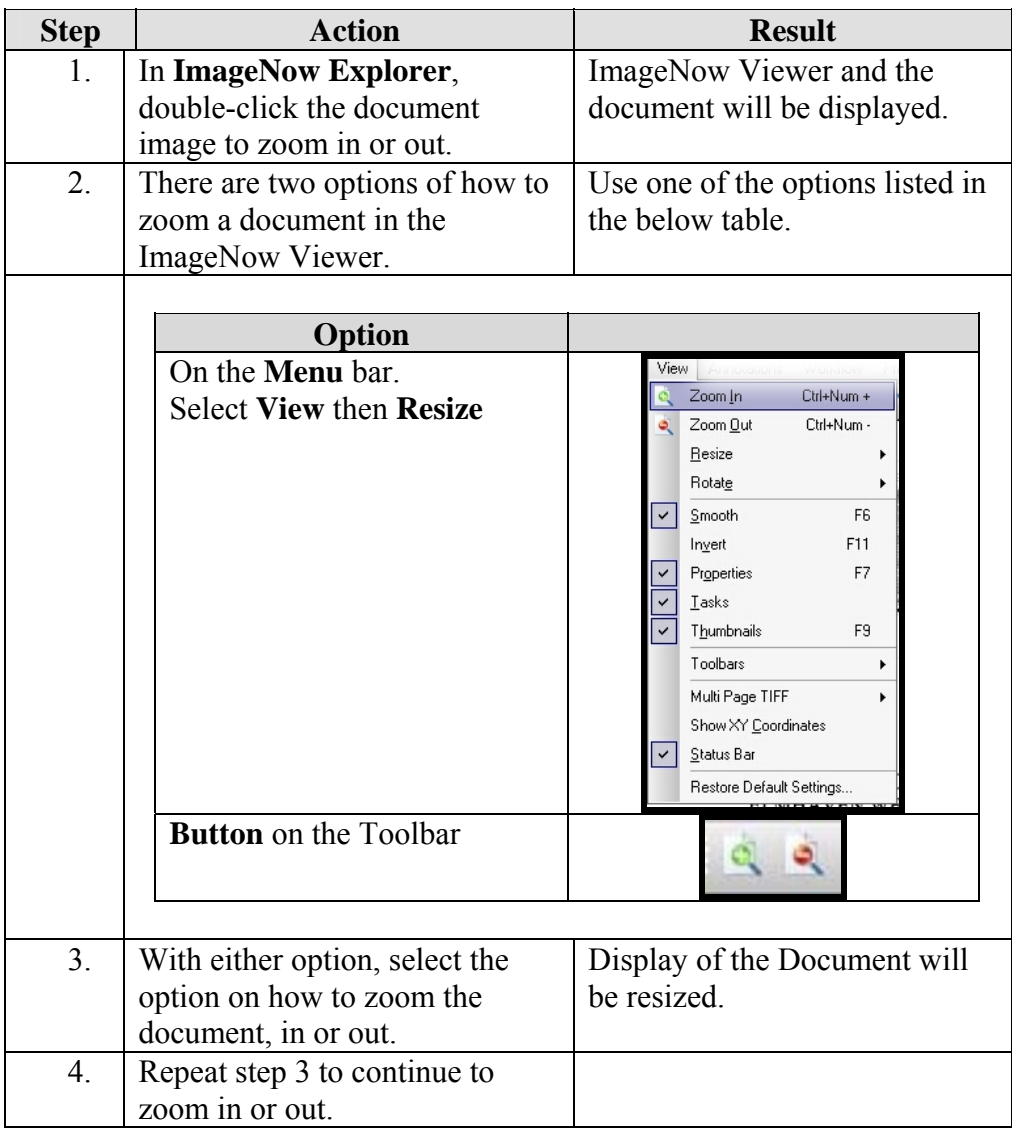